## **Краткое руководство пользователя**

**Заказов** 

**Отдел по работе с Клиентами ЗАО «3М Россия»** C

**Центр Размещения** 

EO

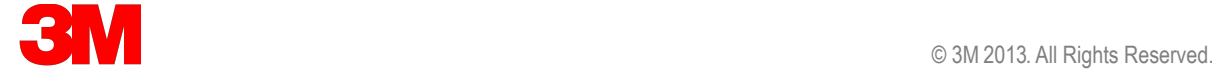

# *Центр Размещения Заказов* EOC *ЕЖЕДНЕВ ОНОПЕРАТИВН С<sup>О</sup> АМОСТОЯТЕЛЬН О*

- **On line размещение и подтверждение заказа**
- **Самостоятельный контроль за корректностью размещения заказа**
- **Возможность самостоятельно отслеживать заказ в режиме реального времени**
- **Возможность видеть наличие товара на складе**
- **История заказов**

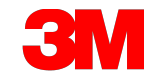

# **Основные функции и возможности EOC**

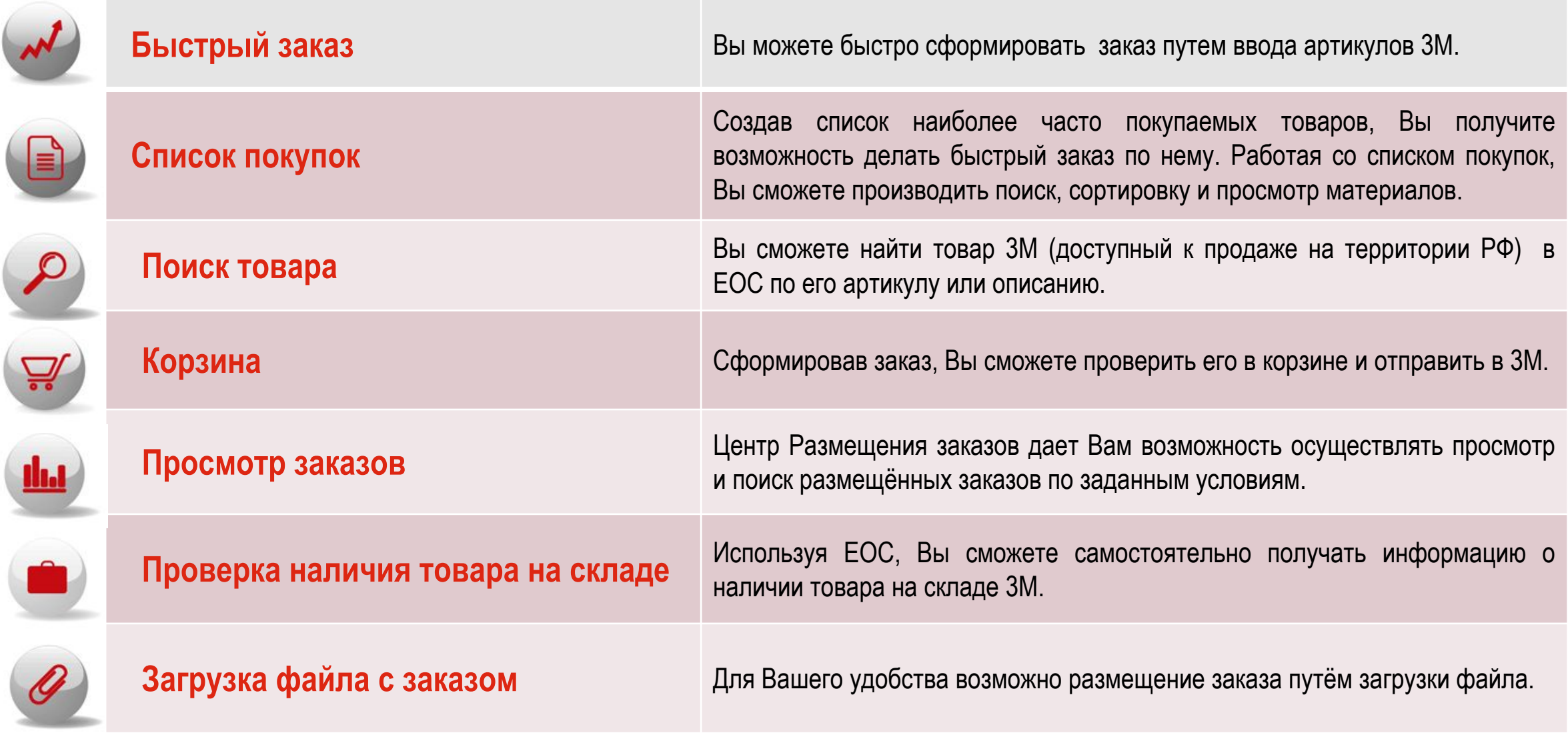

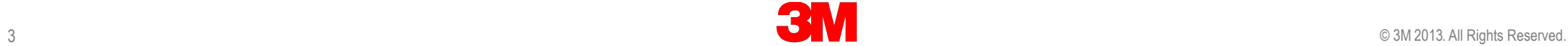

Allen No.

# **Процесс заказа товара в 3М будет таким**

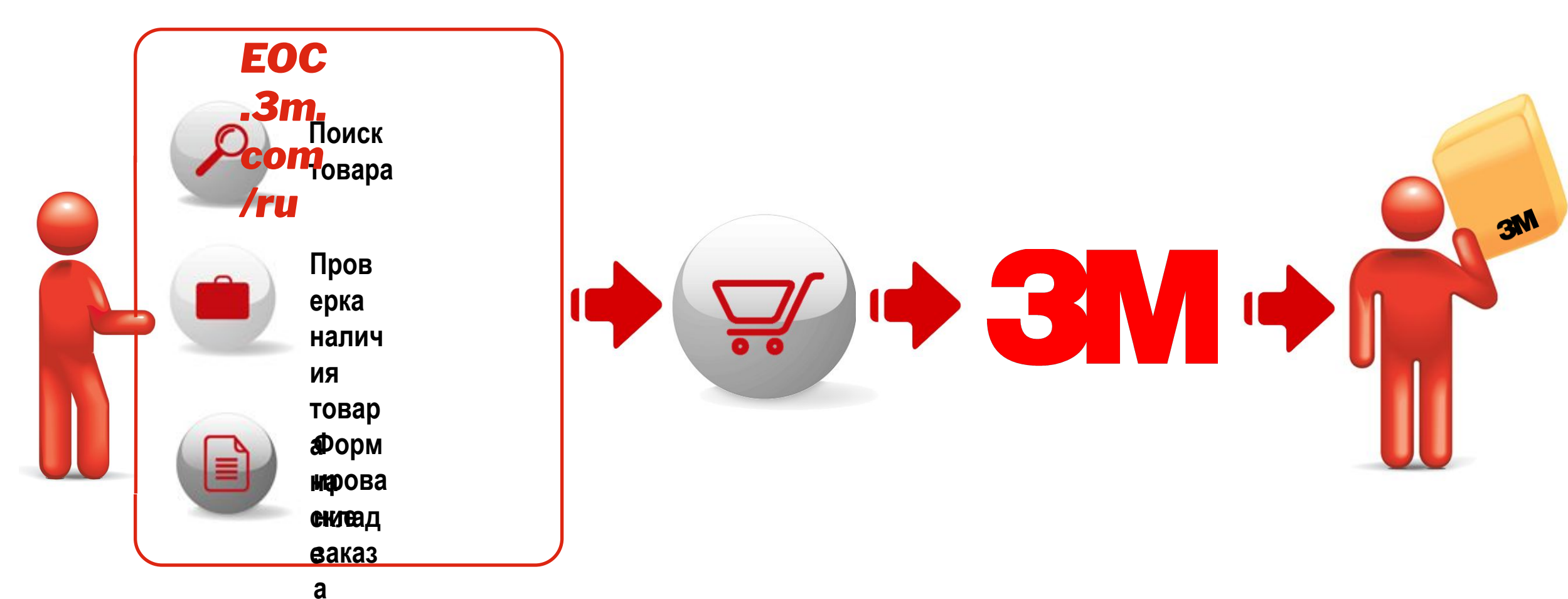

4 2013. All Rights Reserved.

# **Как войти в Центр Размещения Заказов EOC?**

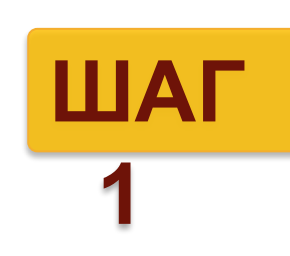

Вставьте в строку Вашего браузера ссылку для входа в Центр Размещения заказов и нажмите «Ввод»

#### **http://eoc.3m.com/ru**

 Попав на главную страницу сайта, нажмите «Вход в систему».

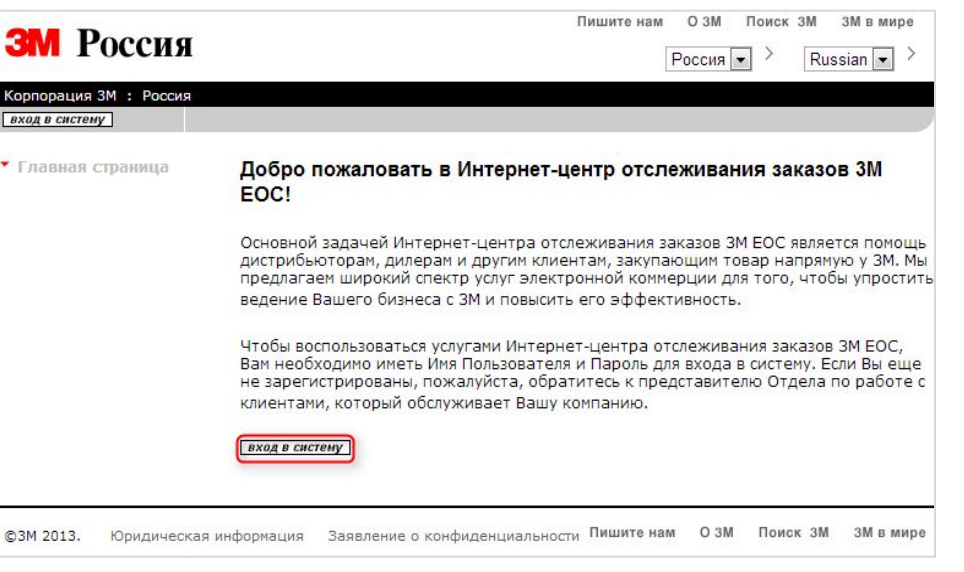

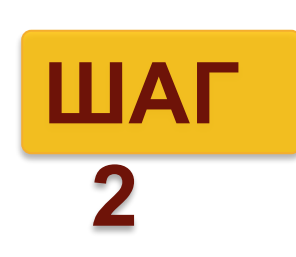

Введите Ваше Имя пользователя и Пароль, которые Вы получили ранее по электронной почте, и нажмите «Войти».

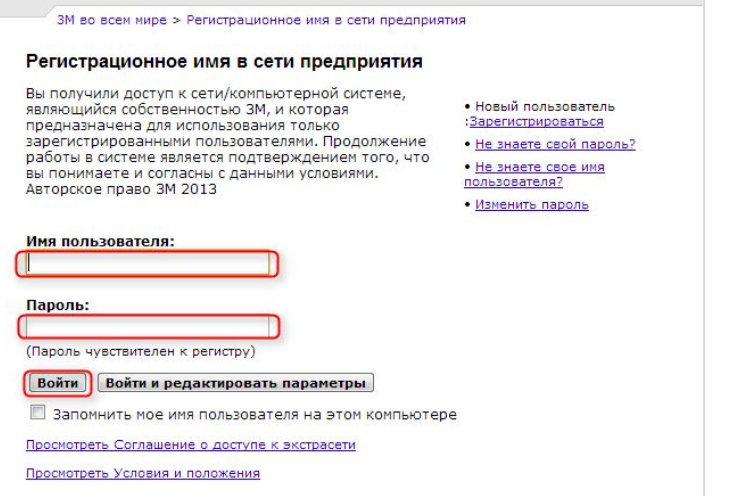

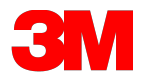

# **Мы рады приветствовать Вас на главной странице Центра Размещения Заказов EOC!**

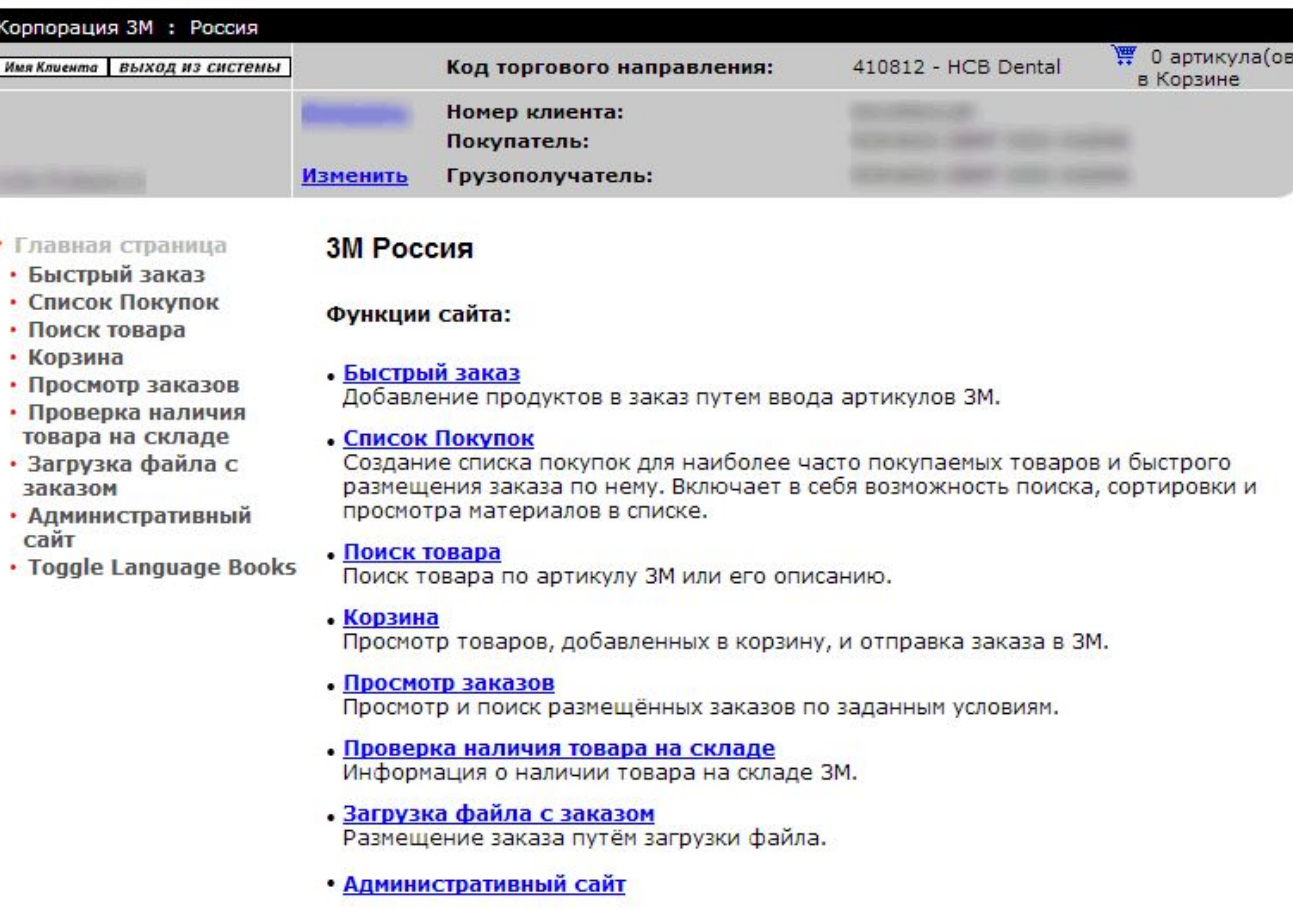

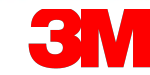

# **Создание заказов в EOC –** *выберите Ваш оптимальный способ!*

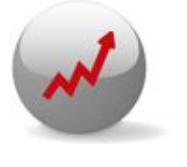

**Быстрый заказ**

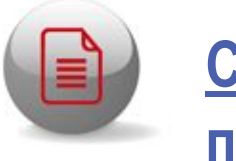

**Список покупок**

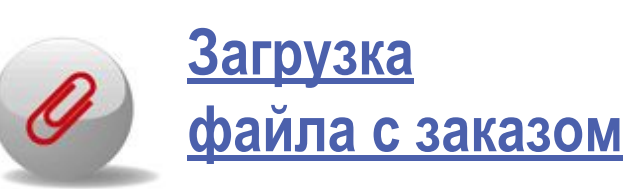

**Возможность быстрого формирования заказа с небольшим количеством позиций и известными артикулами и наименованиями товаров.**

**Оптимальный способ формирования заказа для клиентов с постоянным списком заказываемой продукции.**

**Для Вашего удобства предусмотрена возможность отправлять заказ в виде файла, в случае, если в нем содержится большое количество наименований.** 

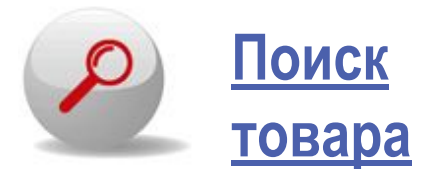

**Добавить позиции в заказ также возможно воспользовавшись функцией «Поиск товара».**

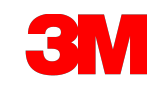

# *Создание заказа через «Быстрый заказ»*

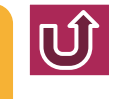

### *Проделайте*

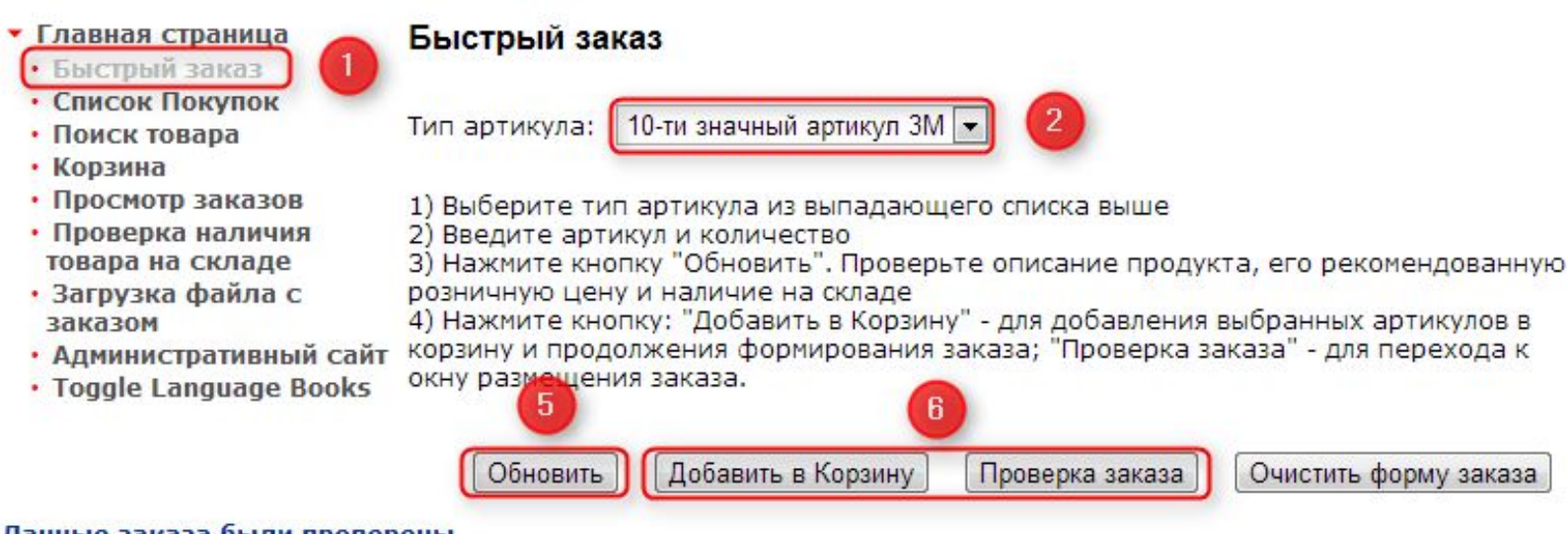

#### Данные заказа были проверены.

Пожалуйста, нажмите на "Добавить в Корзину" или "Проверка заказа" для продолжения работы.

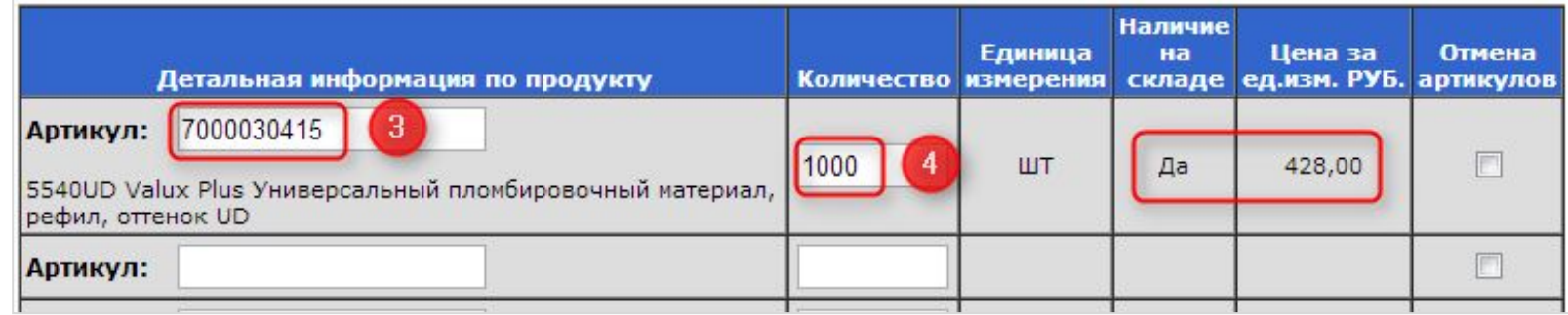

- **АНИМАНИЕ**тво товара должно *быть кратно Минимальной партии товара.*
- *2. Цена указана базовая, без НДС, без учета скидок.*

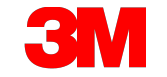

## *Создание заказа через «Список покупок»*

# $|\mathbb{Q}|$

### *Проделайте*

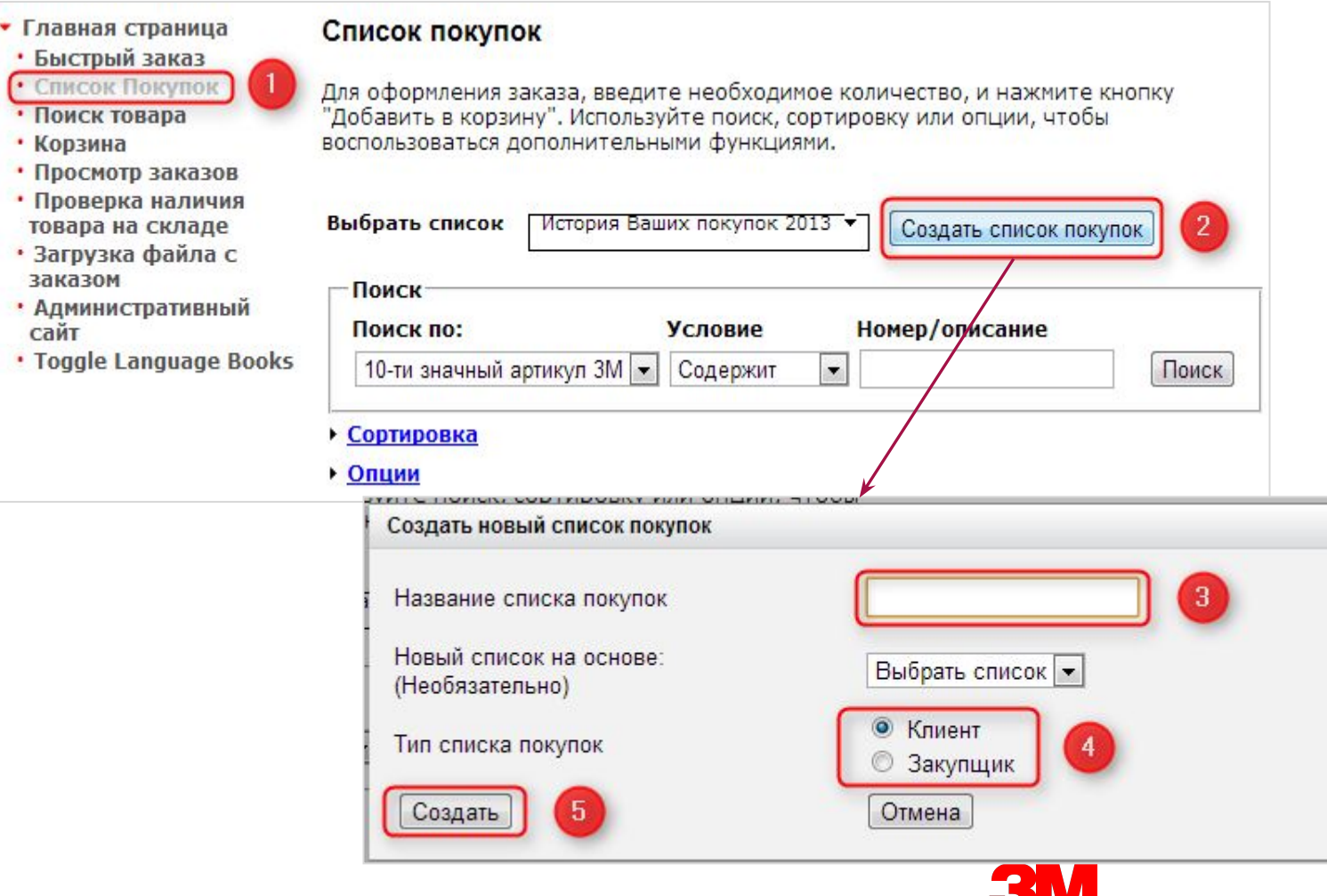

- *1. Список покупок это вниманиеперечень товаров, который Вы формируете самостоятельно для регулярного использования при размещении заказов.*
- *2. Создавая список покупок, Вы присваиваете ему имя (например, Shopping list1).*
- 9 23 2013. All Rights Reserved. *3. Списков может быть несколько.*

# *Создание заказа через «Список покупок»*

### *Проделайте*

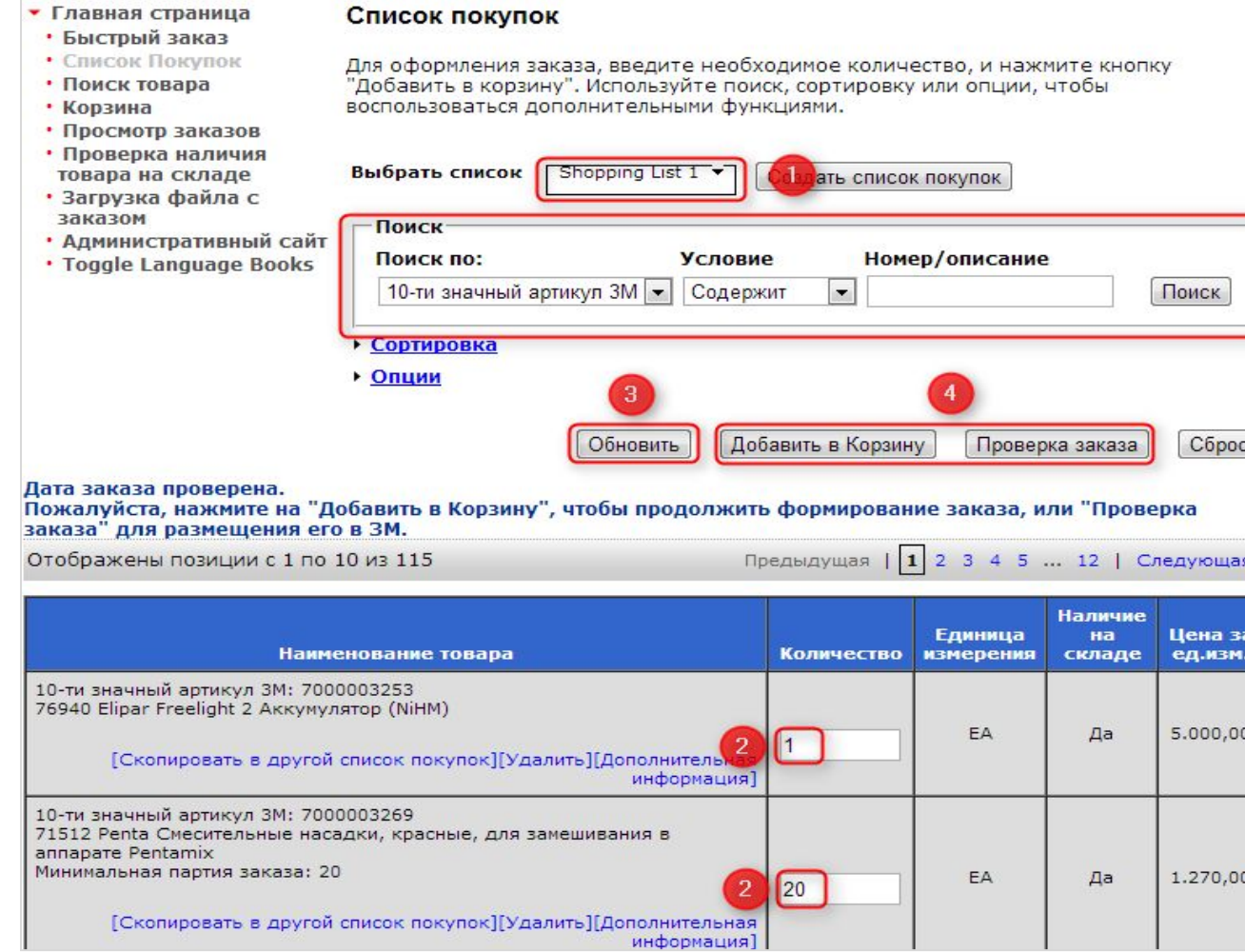

#### *Обратите*

*Гиперссылка «Скопировать в внимание другой Список покупок» позволяет переместить материал из текущего Списка покупок в новый.*

# *Создание заказа через «Загрузка файла»*

 $|\mathbb{Q}|$ 

### *Проделайте*

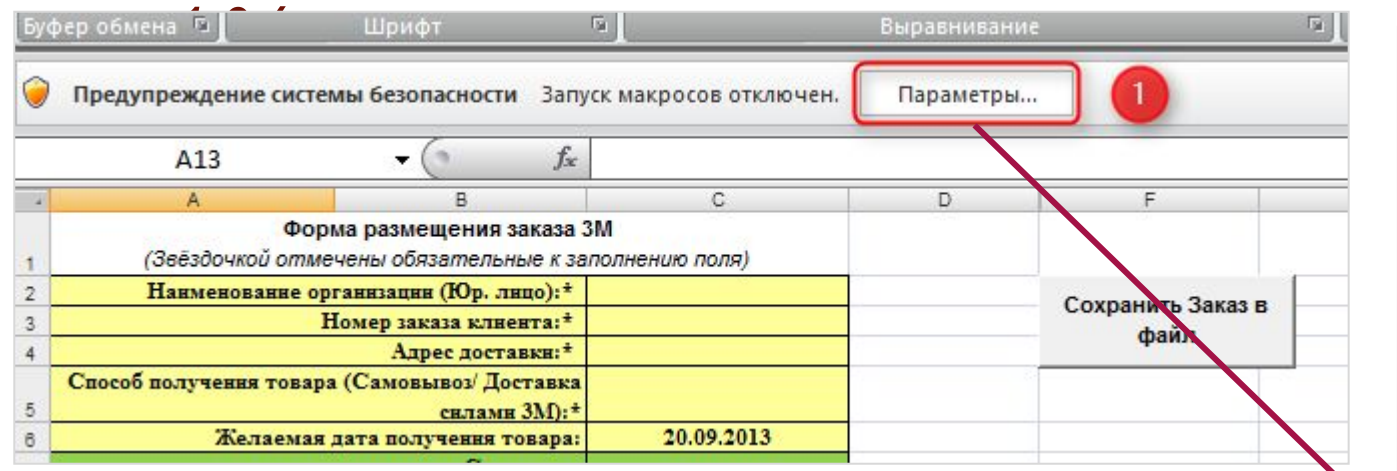

### *Обратите внимание*

- *1. Обновленный прайс-лист Вы можете получить у маркетолога своего торгового направления.*
- *2. Для того, чтобы работала кнопка «Сохранить Заказ в Файл», прайс-лист необходимо сохранить на своем компьютере и включить макросы.*

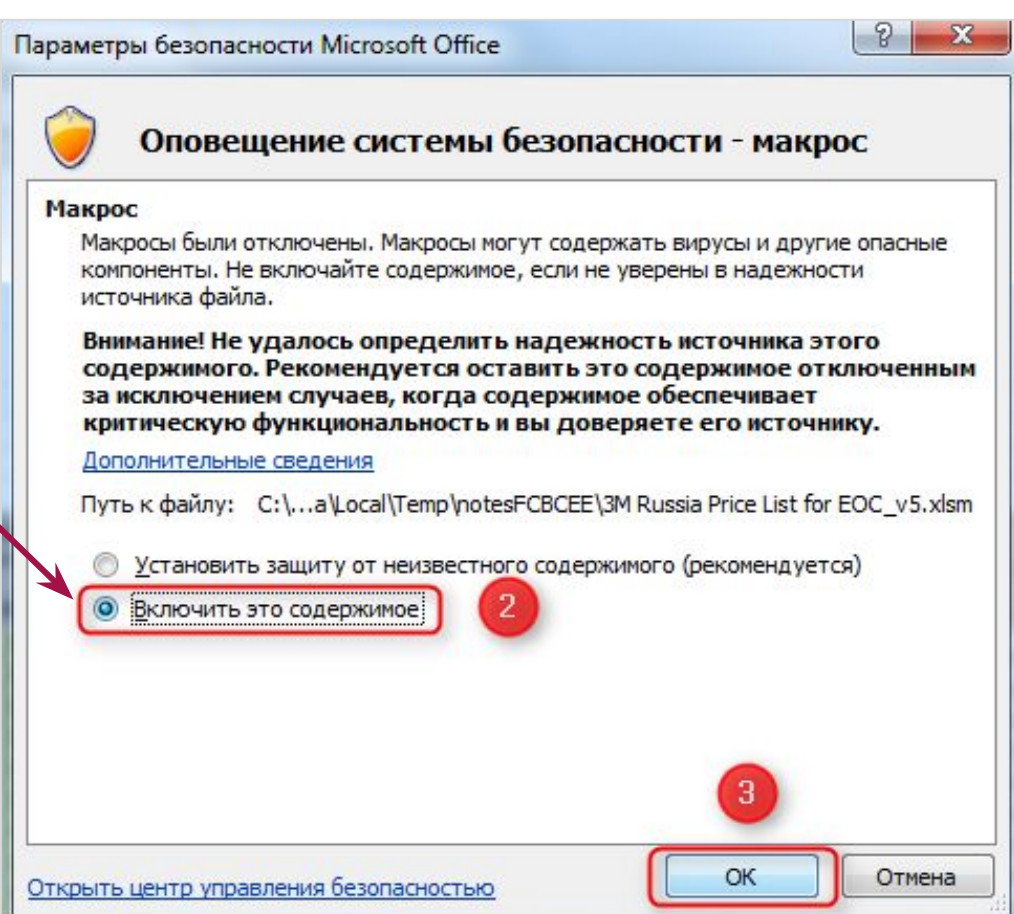

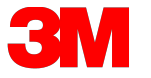

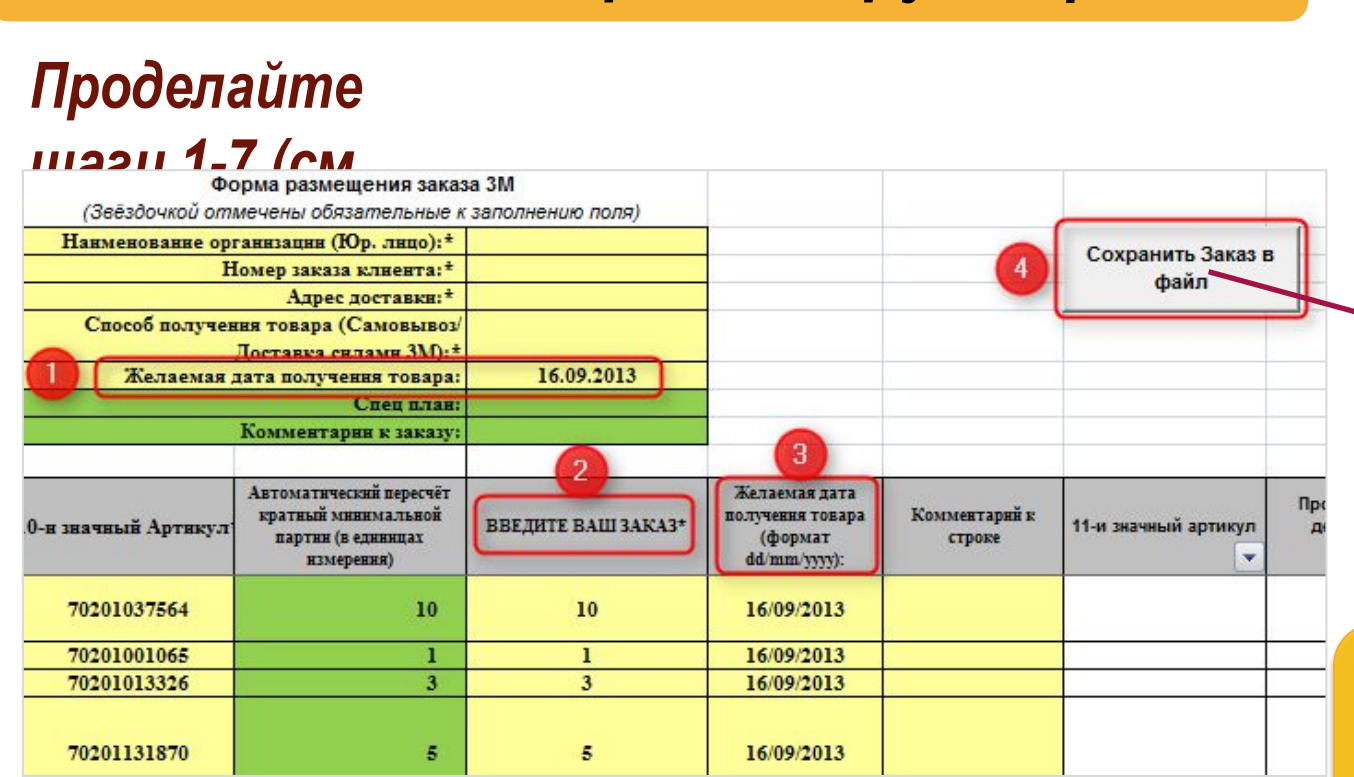

*Создание заказа через «Загрузка файла»*

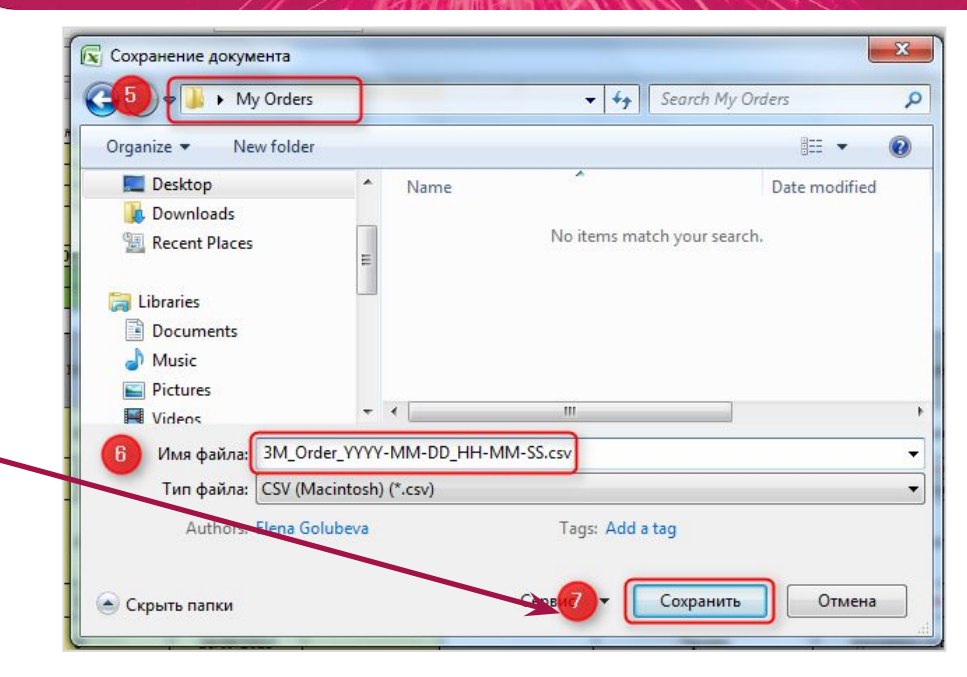

#### *Обратите внимание*

- *1. Указываемая в заказе желаемая дата получения товара не может быть ранее, чем ДАТА ЗАКАЗА +2 РАБОЧИХ ДНЯ. Вы можете изменить эту дату, а также указать желаемую дату получения каждой отдельной позиции (шаг 3).*
- *2. Нажмите «Сохранить заказ в файл» (шаг 4), чтобы присвоить имя файлу и выбрать место его сохранения.*

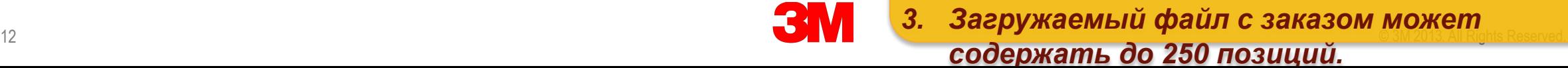

# *Создание заказа через «Загрузка файла»*

### *Проделайте*

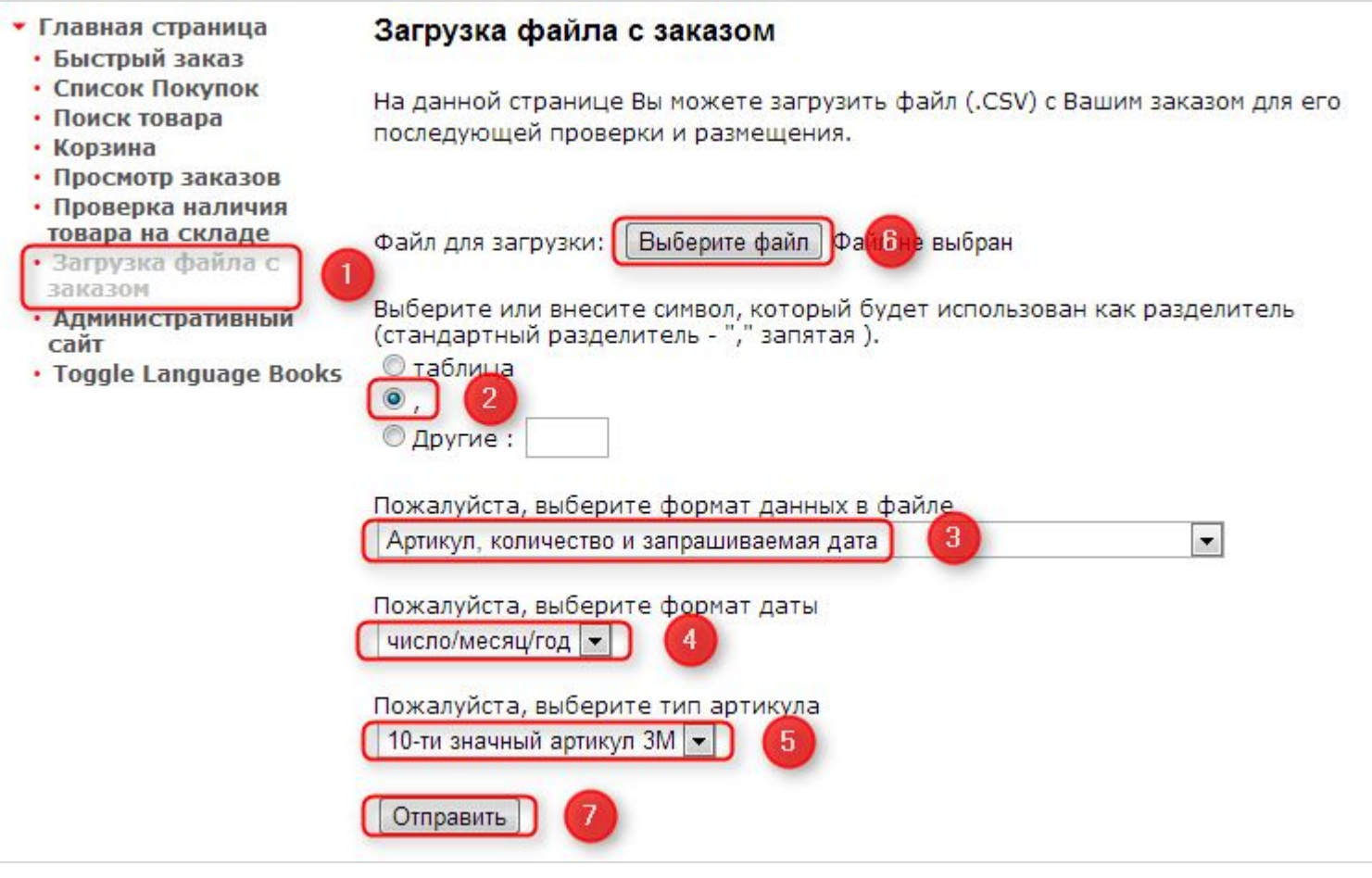

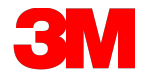

### *Обратите внимание*

- *1. После создания файла в формате .csv, Вы можете загрузить его в EOC и отправить в 3М.*
- *2. Четко следуйте шагам 1-7: в полях для заполнения должна стоять информация как на рисунке слева (иначе загрузка файла произойдет некорректно).*

 $13$  23  $\sim$  3M 2013. All Rights Reserved.

# *Создание заказа через «Поиск товара»*

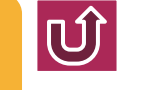

### *Проделайте*

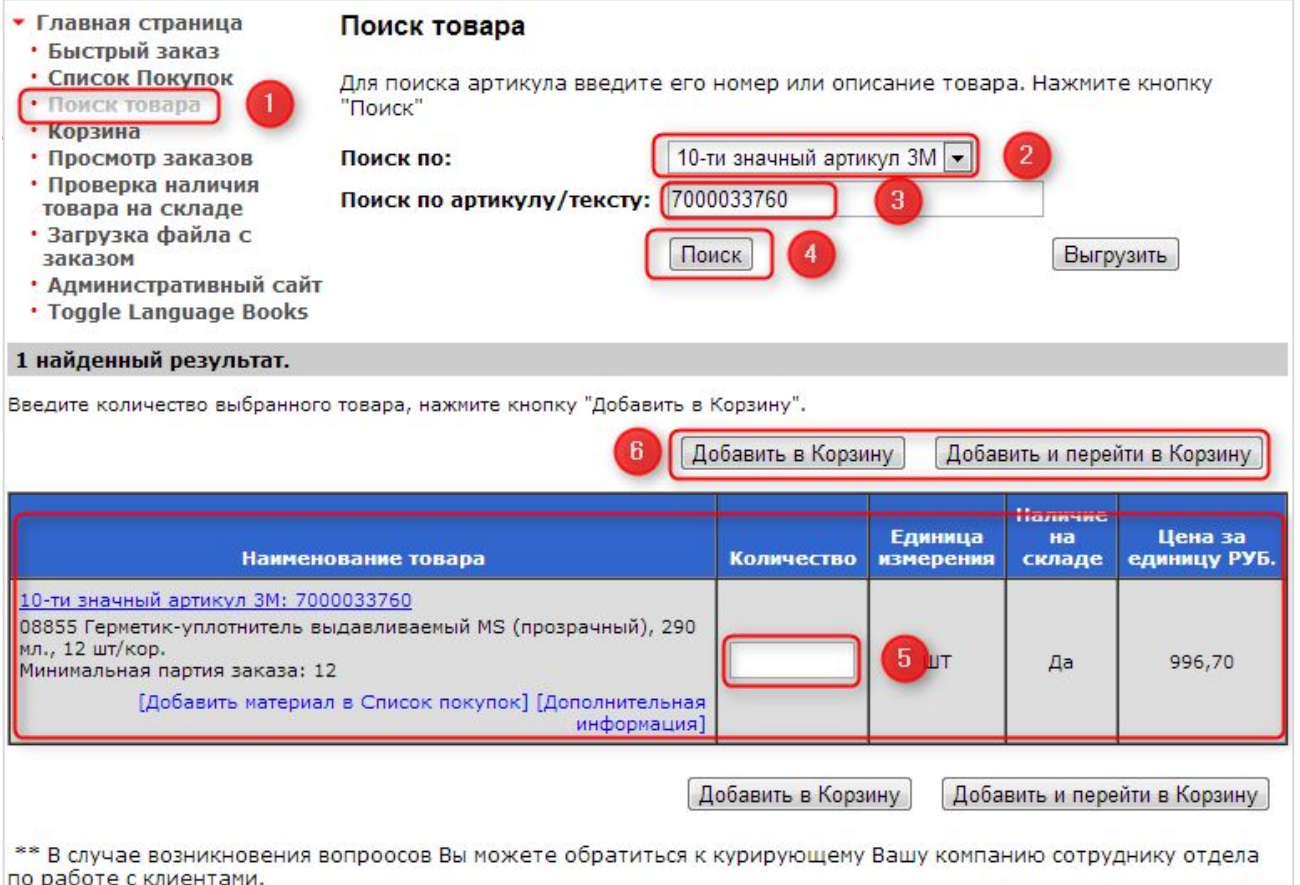

#### *Обратите*

#### ВНЕМАНИЕ проке «Поиск по» указать «\_\_\_»

- *3 нижних подчеркивания, то система выводит список всех позиций доступных к заказу.*
- *2. Список найденных товаров можно получить в виде Excel файла, нажав на кнопку «Выгрузить».*
- *3. Количество товара должно быть кратно Минимальной партии товара.*
- *4. Цена указана базовая, без НДС, без учета скидок.*
- **позицию в свой заранее созданный позицию в свой заранее созданный позицию в свой заранее созданный** *5. Гиперссылка «Добавить материал в Список покупок» позволяют добавить*

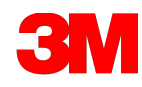

1 найденный результат.

### *Проверка и размещение заказа*

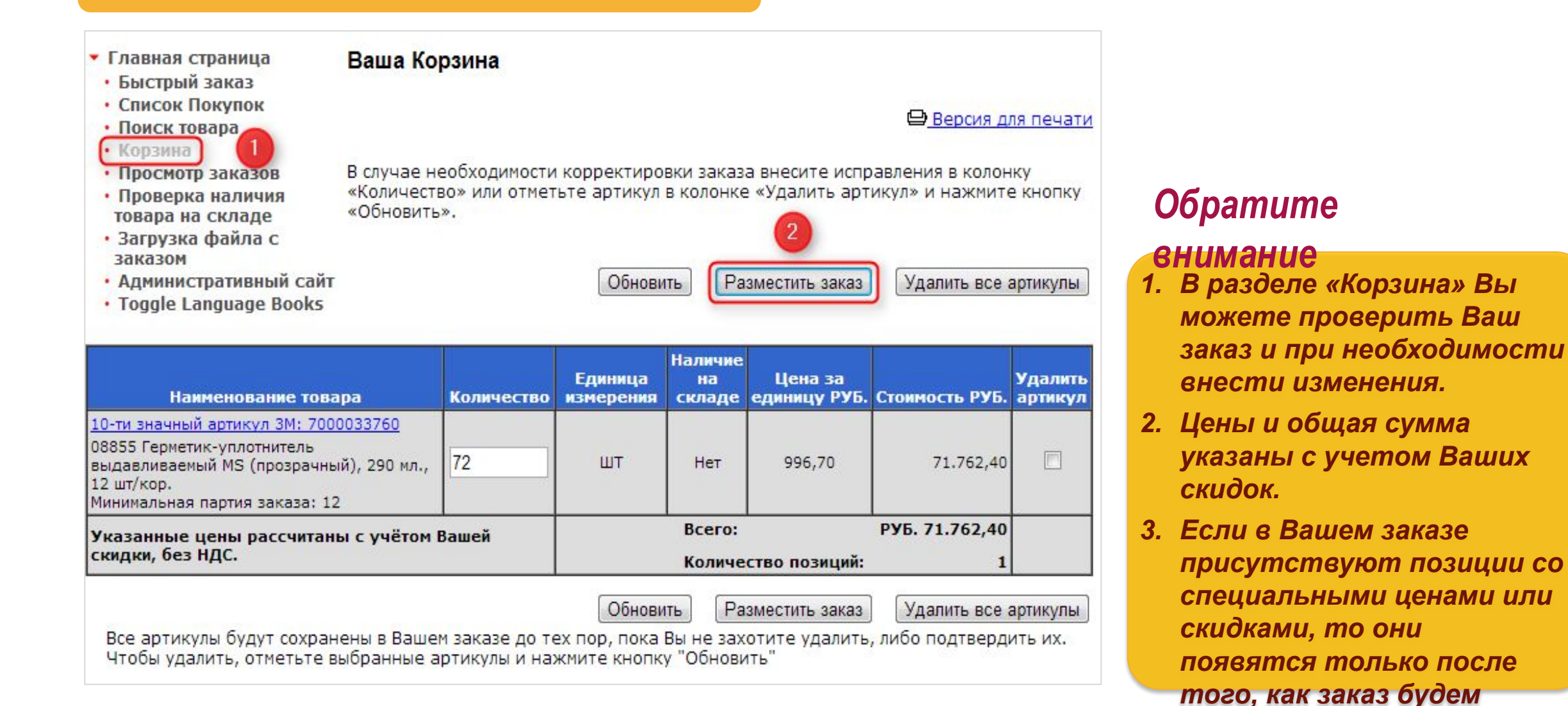

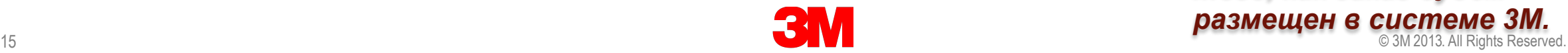

**размещен в системе ЗМ.**<br>© 3M 2013. All Rights Reserved.

### *Проверка и размещение заказа*

### *Проделайте*

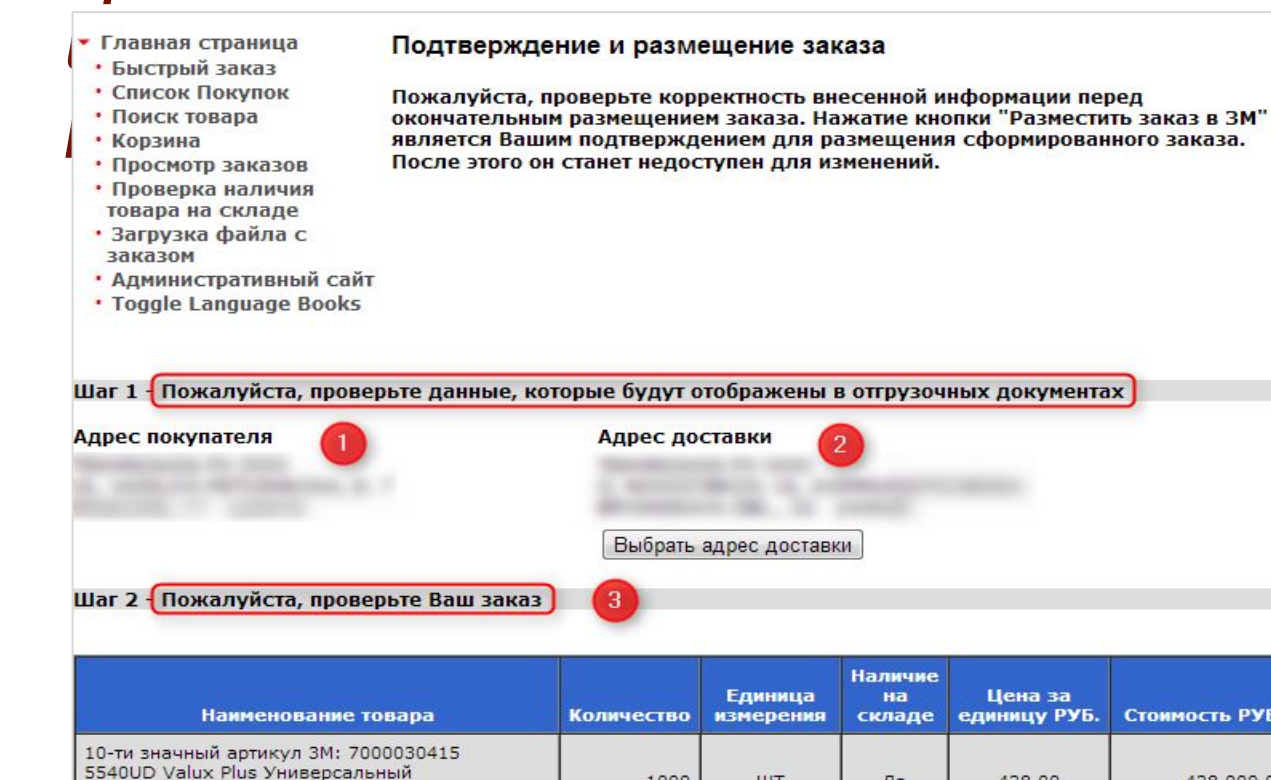

1000 ШT 428,00 428.000,00 да пломбировочный материал, рефил, оттенок UD Минимальная партия заказа: 10 PY6. 428.000,00 Bcero: Количество позиций:

Выберите опцию "Изменить заказ" для внесения изменений в список товаров, находящийся в Вашей корзине

#### Изменить заказ

#### *Обратите*

**АНИМАНИЯ**те Ваш адрес покупателя и *адрес доставки товара. Если у Вас несколько адресов доставки, пожалуйста, выберите необходимый.* 

- *2. Адрес грузополучателя будет указан в отгрузочных документах.*
- *3. Проверьте Ваш заказ: позиции, количество, цены.*

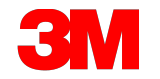

### *Проверка и размещение заказа*

#### *Проделайте*

в отделе по работе с клиентами.

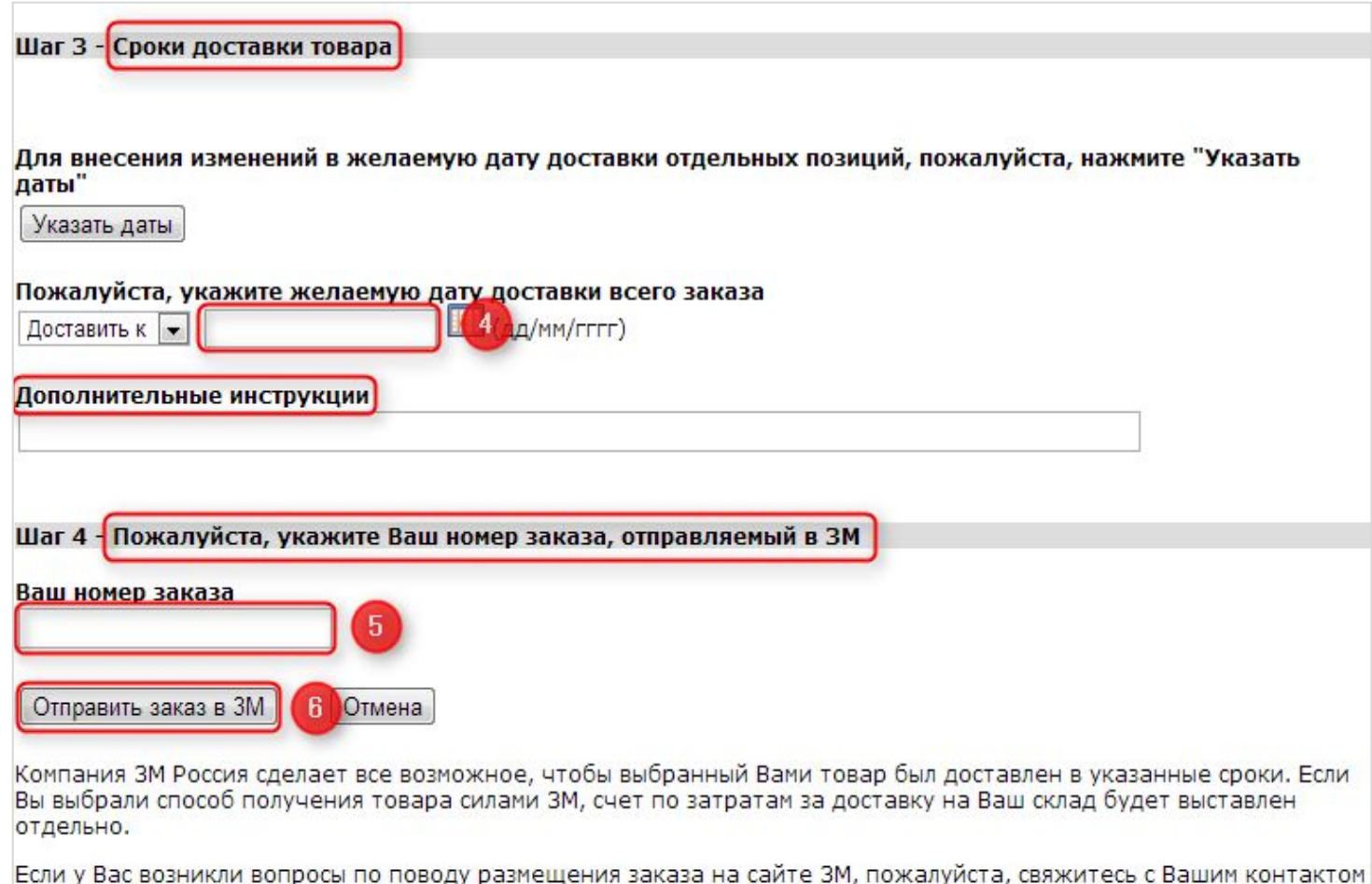

- *1. Укажите желаемую дату доставки внимание Вашего заказа (целиком или для каждой позиции отдельно).*
- *2. Присвойте заказу номер это ОБЯЗАТЕЛЬНОЕ ПОЛЕ для заполнения.*
- *3. В графе «Дополнительные инструкции» Вы можете указать номер спецплана или сообщить об изменении условий доставки в случае необходимости.*
- **ими в 17 западеть его на странице** Rights Reserved. *4. После нажатия кнопки «Разместить заказ» Вы сможете «Просмотр заказов».*

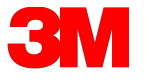

### *Просмотр заказов*

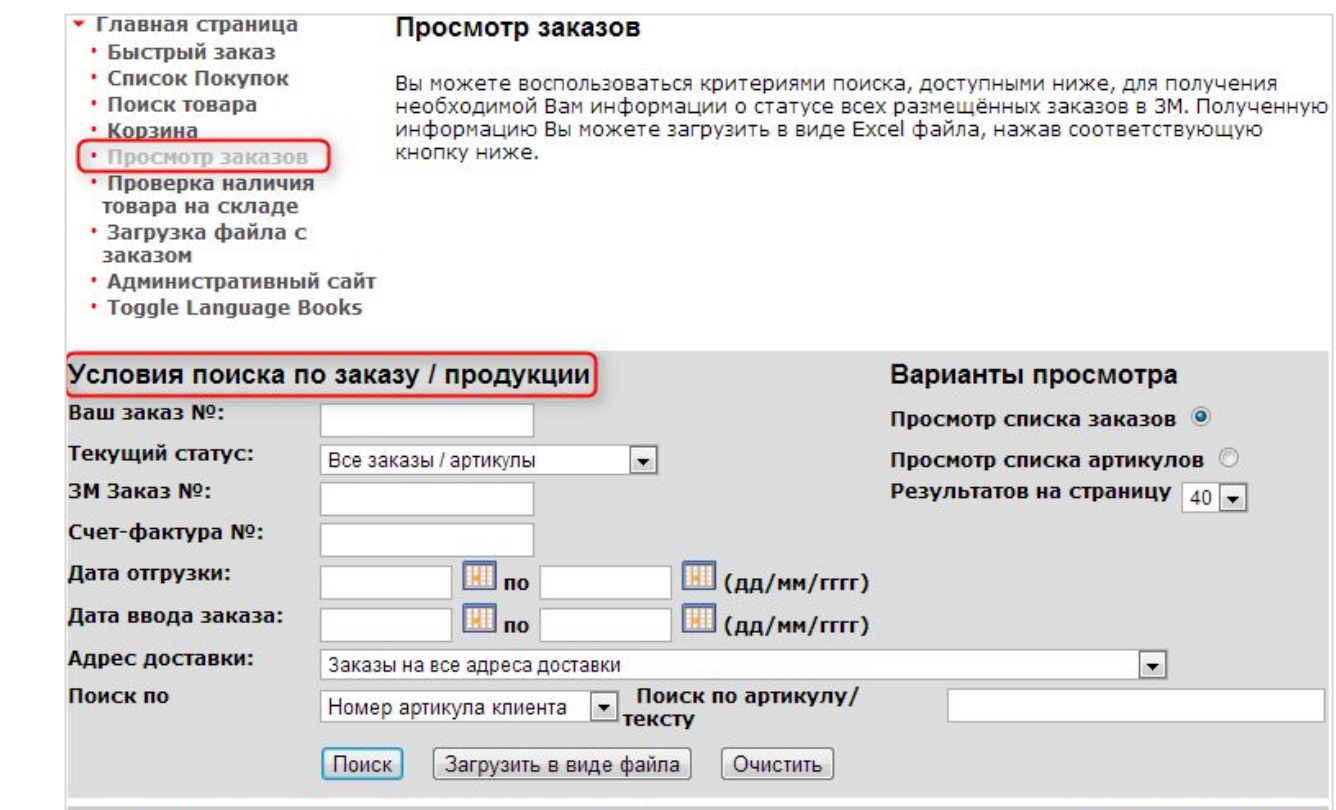

#### 62 результатов. Результаты с 1 по 40 отображено.

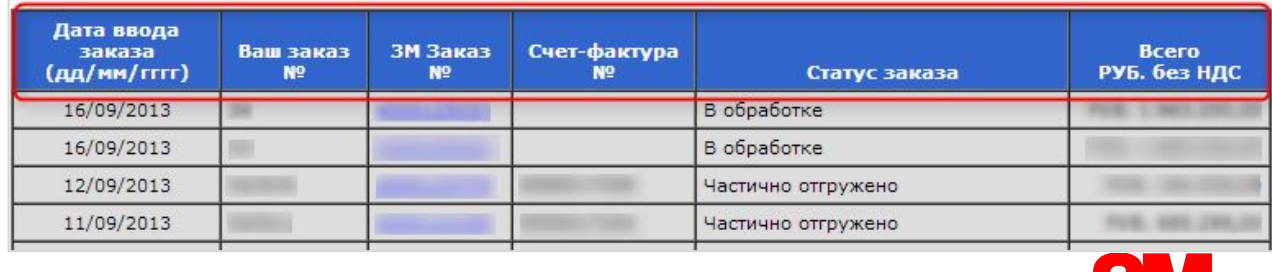

#### *Обратите*

Следующая страница

- $d$ Н**ИМАНИО**НЫЙ номер заказа 3М будет *присвоен в течение 5-10 минут после его размещения.*
- *2. В списке с заказами Вы можете видеть все заказы, их дату размещения, статус и сумму.*
- **загрузить в виде Excel файла.** Аll Rights Reserved. *3. Полученную информацию Вы можете*

## *Просмотр заказов*

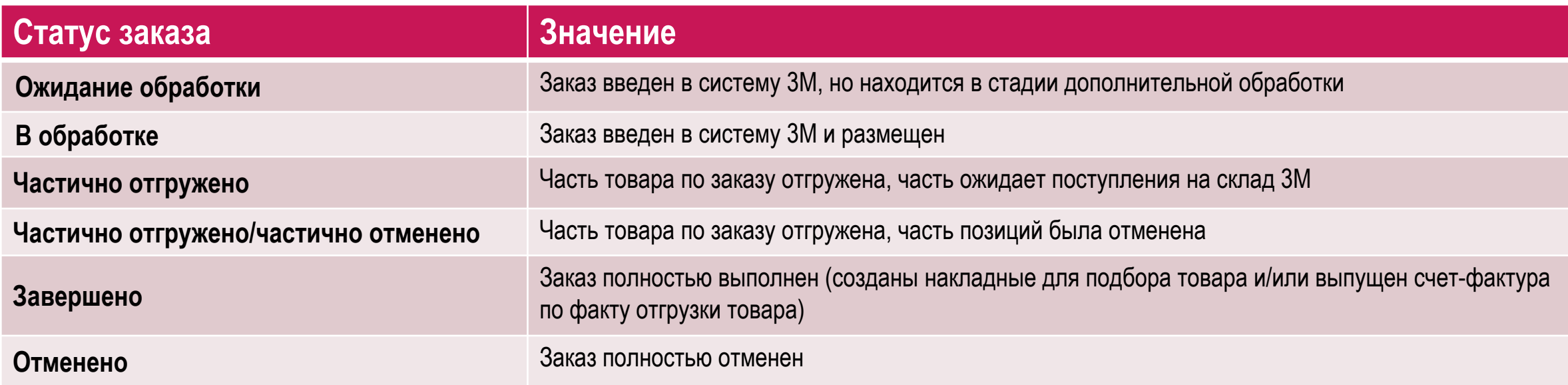

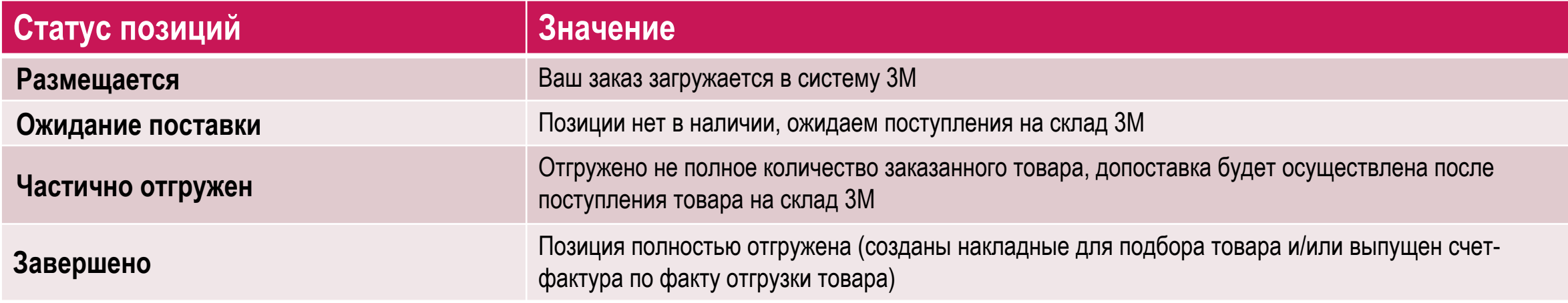

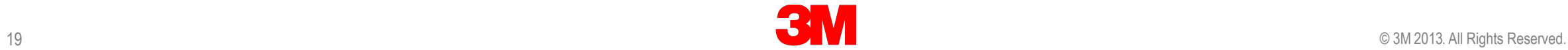

HAMMAN STE

## *Просмотр заказов*

### *Проделайте*

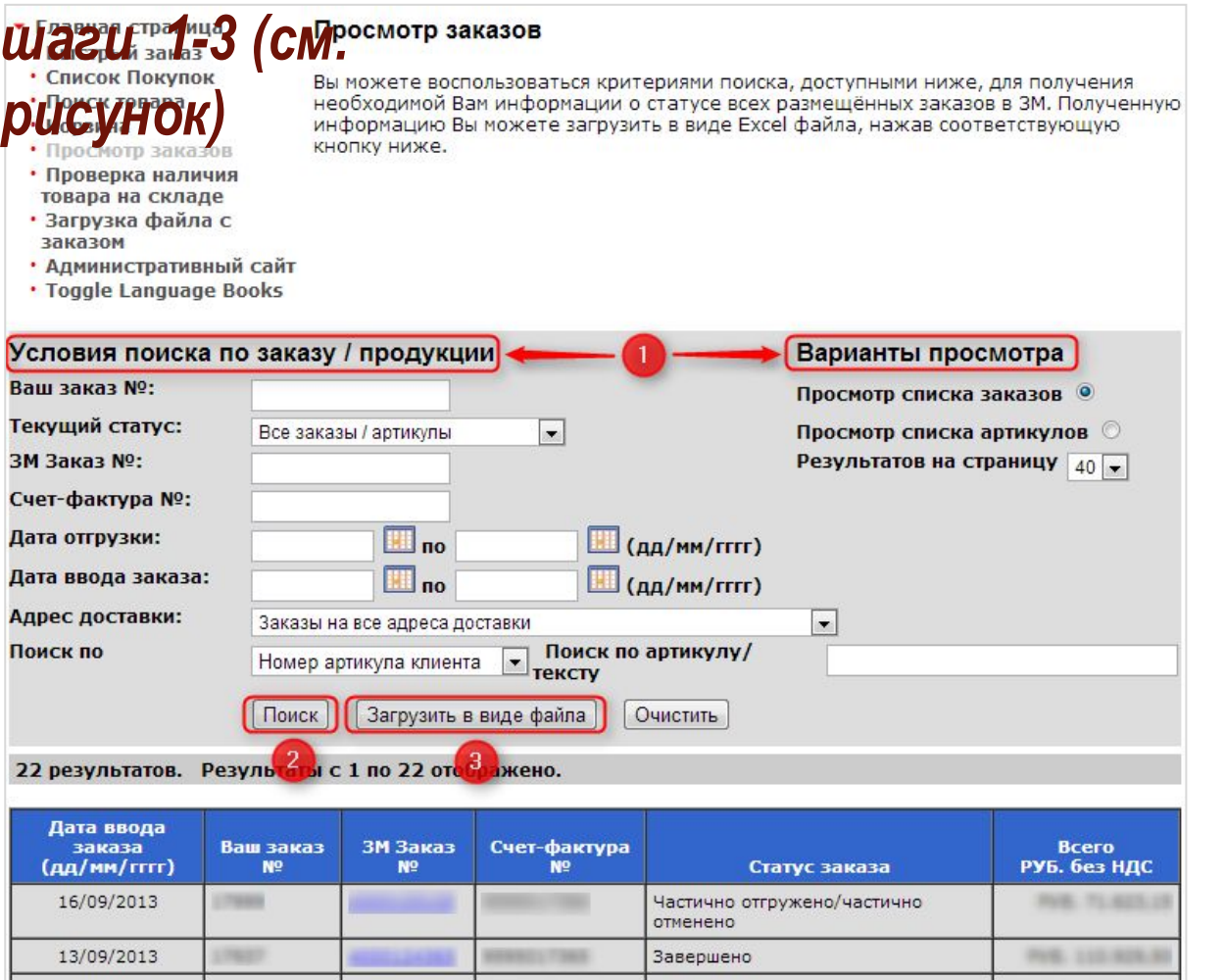

- *1.внимание Всю информацию из раздела "Просмотр заказов" можно сохранить в формате Excel на Вашем компьютере для дальнейшей обработки.*
- 20 24 September 2013 © 3M . All Rights Reserved. *2. Выборка заказов со статусом "Открытые" будет содержать все заказы, в которых есть хотя бы одна не поставленная позиция. Заказ в таком случае отображается целиком, включая позиции, по которым уже созданы счетафактуры.*

## *Проверка наличия товара на складе*

### *Проделайте*

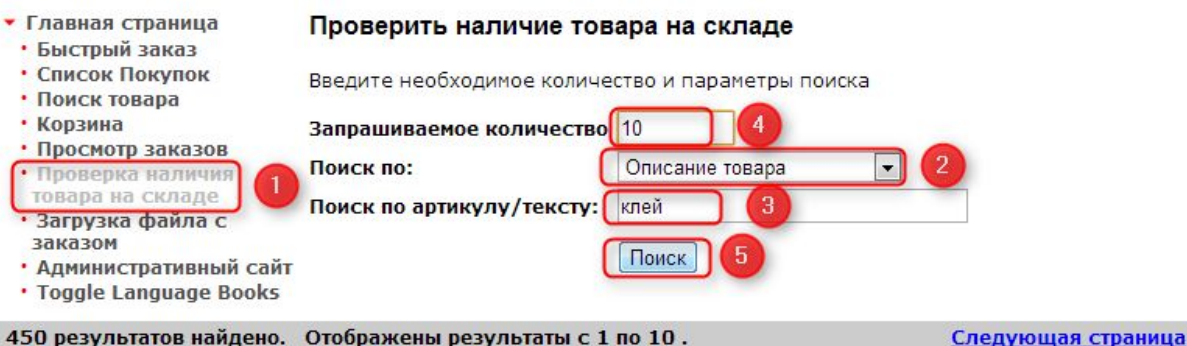

#### 450 результатов найдено. Отображены результаты с 1 по 10.

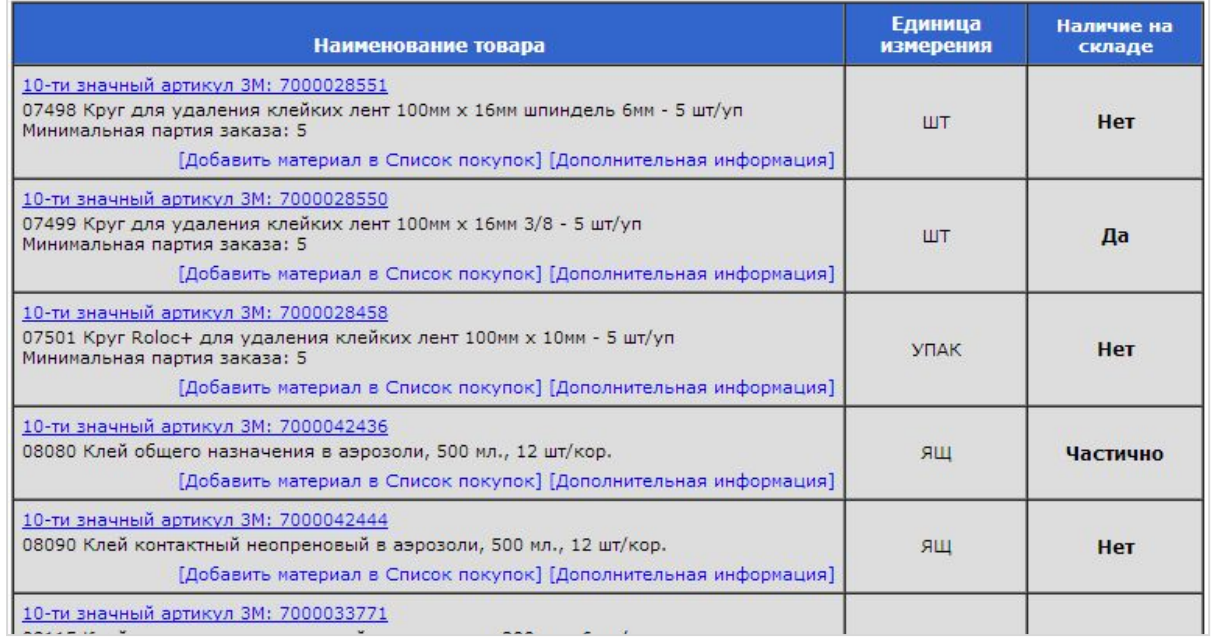

- *1.внимание Информация о наличии товара обновляется ежедневно в 6:00 (время Московское) и является ориентировочной.*
- *2. Статус наличия может быть: «Да», «Нет», «Частично».*
- *3. Для осуществления поиска товара обязательно укажите требуемое количество.*

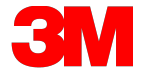

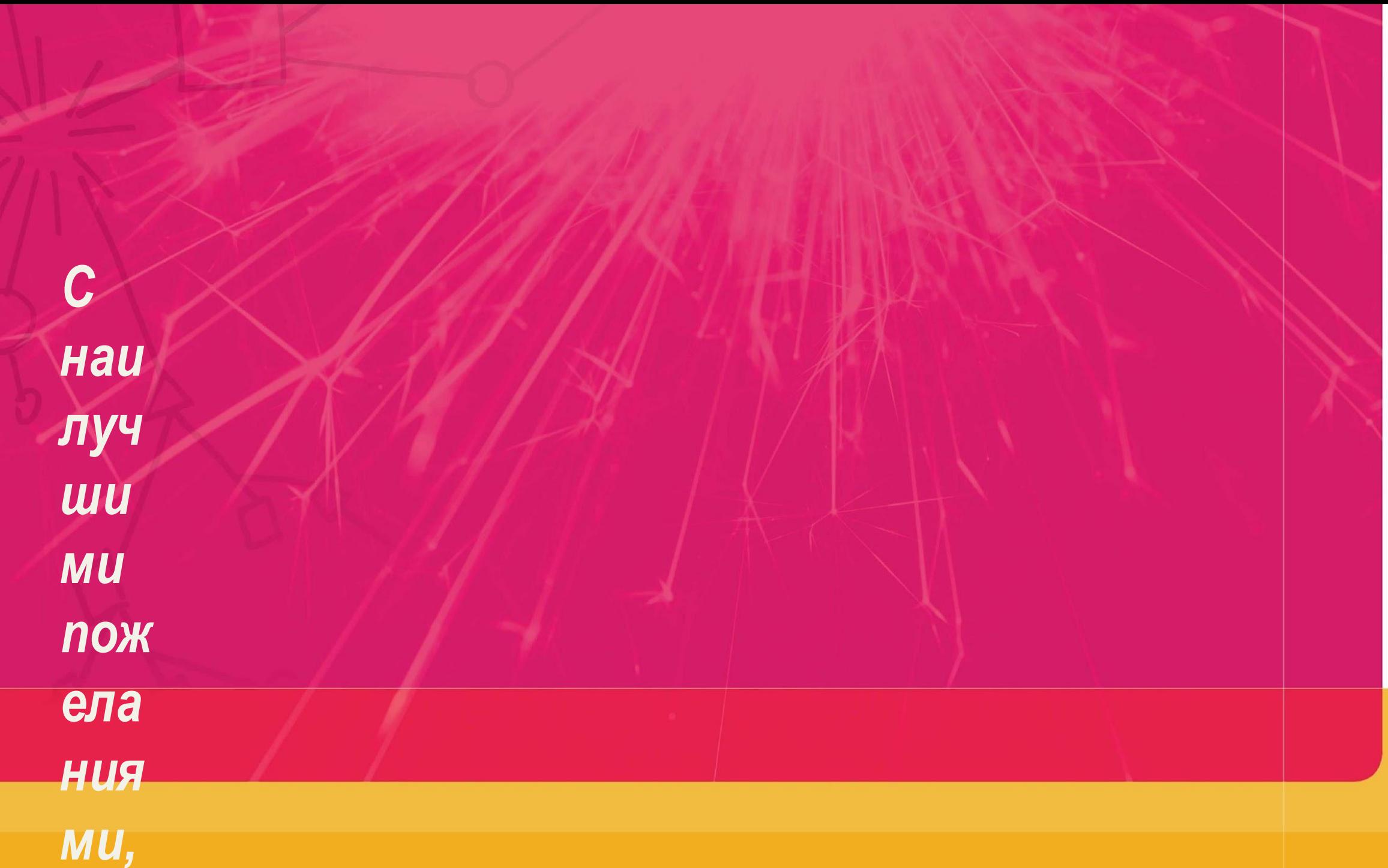